# GETTING STARTED

# *FLIRBLACKFLY® GigE Vision*

## Will your system support the camera?

Recommended SystemConfiguration:

- **OS**—Windows, Linux (32- and 64-bit)
- n **CPU**—IntelCore 2 Duo, or equivalent
- RAM-2 GB RAM
- n **Video**—128 MB
- Ports-Ethernet
- **Software**—Microsoft Visual Studio 2010 (to compile and run example code)

## Do you have a downloads account?

Our [downloads](http://www.ptgrey.com/support/downloads) page has many resources to help you operate your camera effectively, including:

- Software, including Drivers (required for installation)
- Firmware updates and release notes
- Dimensional drawings and CAD models
- Documentation

To access the downloads resources you must have a downloads account.

- 1. Go to our website: [www.flir.com/iis.](http://www.flir.com/iis)<br>2. In the unner right corner, click **Regis**
- 2. In the upper right corner, click **Register**.<br>3. Complete the form, then click **Register**.
- 3. Complete the form, then click**Register**.

After you submit your registration, you will receive an email with instructions on how to activate your account.

# Do you have all the parts you need?

To install your camera you will need the following components:

- Ethernet cable
- 6-pin GPIO cable
- Powered Ethernet switch or Ethernet power injector (if using PoE)
- CS-mount (or C-mount with adaptor)C-mount Lens
- Tripod adapter (optional)
- n Interface card

FLIR sells a number of the additional parts required for installation. To purchase, visit our [Accessories](http://www.ptgrey.com/accessories) page.

### Camera Care

1/26/2017

To clean the imaging surface of your camera, follow the steps outlined in [Knowledge](http://www.ptgrey.com/KB/10243) Base Article 10243.

Extended exposure to bright sunlight, rain, dusty environments, etc. may cause problems with the electronics and optics of the system.

Avoid excessive shaking, dropping, or mishandling of the device.

**Warning!** Do not open the camera housing. Doing so voids the Hardware Warranty. Avoid electrostatic charging.

### Installing Your Interface Card and Software

### **1. Install your Interface Card**

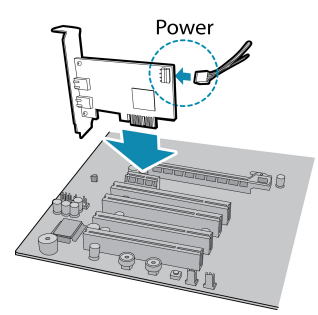

Ensure the card is installed per the manufacturer's instructions.

Connect the internal IDE or SATA power connector on the card to the computer power supply.

Alternatively, use your PC's built-in host controller, if equipped.

Open the Windows Device Manager. Ensure the card is properly installed under **Network Adapters**. An exclamation point (!) next to the card indicates the driver has not yet been installed.

#### **2. Install the FlyCapture® Software**

**Note:** For existing users who already have FlyCapture installed, we of your camera. If you do not need to install FlyCapture, use the DriverControlGUI to install and enable drivers for your card.

- a. Login to our [downloads](http://www.ptgrey.com/support/downloads) page.
- b. Select your **Camera** and **Operating System** fromthe drop-down lists and click the **Search** button.
- c. Click on the **Software** search results to expand the list.
- d. Click the appropriate link to begin the download and installation.

After the download is complete, the FlyCapture setup wizard begins. If the wizard does not start automatically, double-click the .exe file to open it. Follow the steps in each setup dialog.

#### **3. Enable the Drivers for the card**

During installation, you are prompted to select your interface driver.

In the **Interface Driver Selection** dialog, select the **I will use GigE cameras**.

This selection ensures the Image Filter driver is installed and enabled.

**Note:** GigE Vision cameras on Linux systems use native Ubuntu drivers.

To uninstall or reconfigure the driver at any time after setup is complete, use the DriverControlGUI.

#### **4. Configure IP Settings**

After installation is complete, the GigE Configurator opens. This tool allows you to configure the IP settings of the camera and network card.

If the GigE Configurator does not open automatically, open the toolfrom**Start Menu>FlyCapture SDK>Utilities>GigE Configurator**. If prompted to enable GigE enumeration, select **Yes**.

- a. In the **left pane**, select the LocalAreaConnection corresponding to the network interface card (NIC) to which the camera is connected.
- b. In the **right pane**, review maximumtransmission unit (MTU). If not 9000, enable jumbo frames on the NIC by clicking **Open Network Connections**. (While most NICs support 9000-byte jumbo frames, this feature may be disabled by default.)

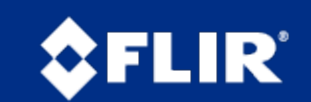

Names and marks appearing on the products herein are either registered trademarks or trademarks of FLIR Systems, Inc. and/or its subsidiaries. © 2012-2017 FLIR Integrated Imaging Solutions Inc. All rights

reserved.

# Installing Your Camera

#### **1. Install the Tripod Mounting Bracket (optional)**

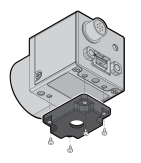

The ASA and ISO-compliant tripod mounting bracket attaches to the camera using the included metal screws.

**Warning!** Cameras with metal cases should use black screws; cameras with plastic cases should use silver screws. Using improper screws may cause damage to the camera.

#### **2. Attach a Lens**

Unscrew the dust cap from the CS-mount lens holder to install a lens. Note: the camera can be used with a removable 5 mmC- mount adapter.

Unscrew the dust cap fromthe C-mount lens holder to install a lens.

#### **3. Connect the interface Card and Cable to the Camera**

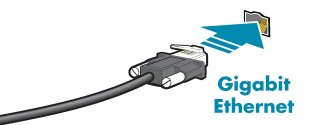

Plug the interface cable into the host controller card and the camera. The cable jack screws can be used for a secure connection.

**Note:** If using PoE, connect a powered Ethernet switch or Ethernet power injector in between the card and the camera.

#### **4. Plug in the GPIO connector**

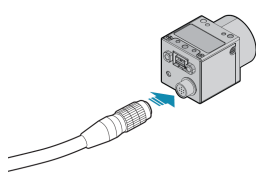

#### **5. Configure IP Settings**

In the GigE Configurator:

- a. In the **left pane**, select your GigE Vision camera. (Note: there may be a delay of several seconds before the camera is detected by the GigE Configurator on startup.)
	- n Under "Current IP Configuration," review the IP address. By default, a dynamic IP address is assigned to the camera according to the DHCP protocol. If DHCP addressing fails, a link-local address is assigned. If necessary, change the IP address of the camera to be on the same subnet as the NIC. If the subnets do not match, the camera is marked "BAD" on the left pane.
	- n Under "Packet Size Discover," click **Discover Maximum Packet Size** and note the value.
- b. Close the GigE Configurator.

### **6. Confirm Successful Installation and Configure Packet Size**

- a. Run the FlyCap program: **All Programs-> Point Grey FlyCapture2 SDK-> FlyCap**
- b. In the camera selection dialog, select the GigE camera that was installed and click**Configure Selected**.
- c. In the CameraControl dialog, click**Custom Video Modes**. By default, **Packet Size** is set to 1400 bytes. We recommend increasing this value to the size noted in the GigE Configurator, as maximizing packet size reduces processing overhead.

The FlyCap program can be used to test the camera's image acquisition capabilities through the Ethernet connection.

### Camera Interface

### Ethernet Connector

The 8-pin RJ-45 Ethernet jack is equipped with two (2) M2 screwholes for secure connection. Pin assignments conformto the Ethernet standard.

### General Purpose I/O Connector

The camera is equipped with a 6-pin GPIO connector on the back of the case; refer to the diagramfor wire color-coding.

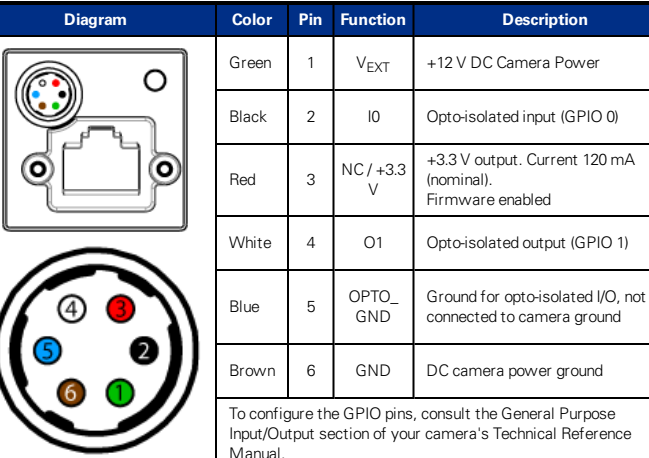

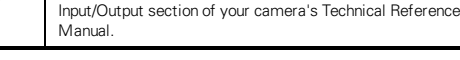

### Status Indicator LED

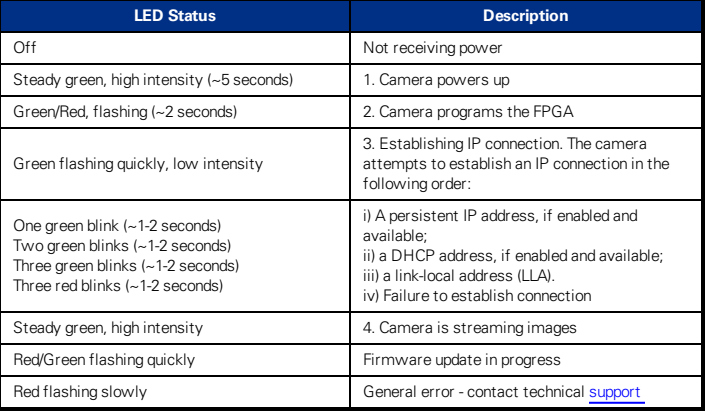

### For More Information

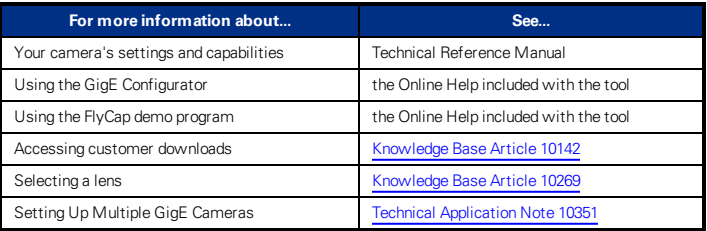

The FlyCapture SDK help and other technical references can be found in: **All Programs>Point Grey FlyCapture2 SDK>Documentation**

Our online [Knowledge](http://www.ptgrey.com/support/knowledge-base) Base addresses many questions.

### Contacting Us

For general questions and sales inquiries contact us at [mv-sales@flir.com](mailto:mv-sales@flir.com)

For technical support contact us at [www.ptgrey.com/support/ticket/](http://www.ptgrey.com/support/ticket)

[www.flir.com/iis](http://www.flir.com/iis)

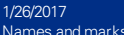

Names and marks appearing on the products herein are either registered trademarks or trademarks of FLIR Systems, Inc. and/or its subsidiaries. © 2012-2017 FLIR Integrated Imaging Solutions Inc. All rights reserved.

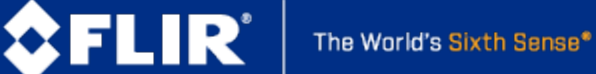